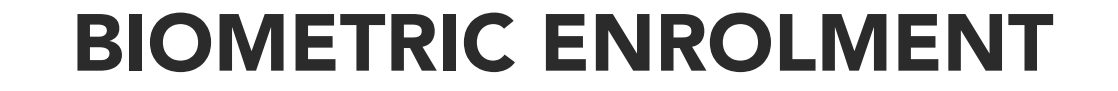

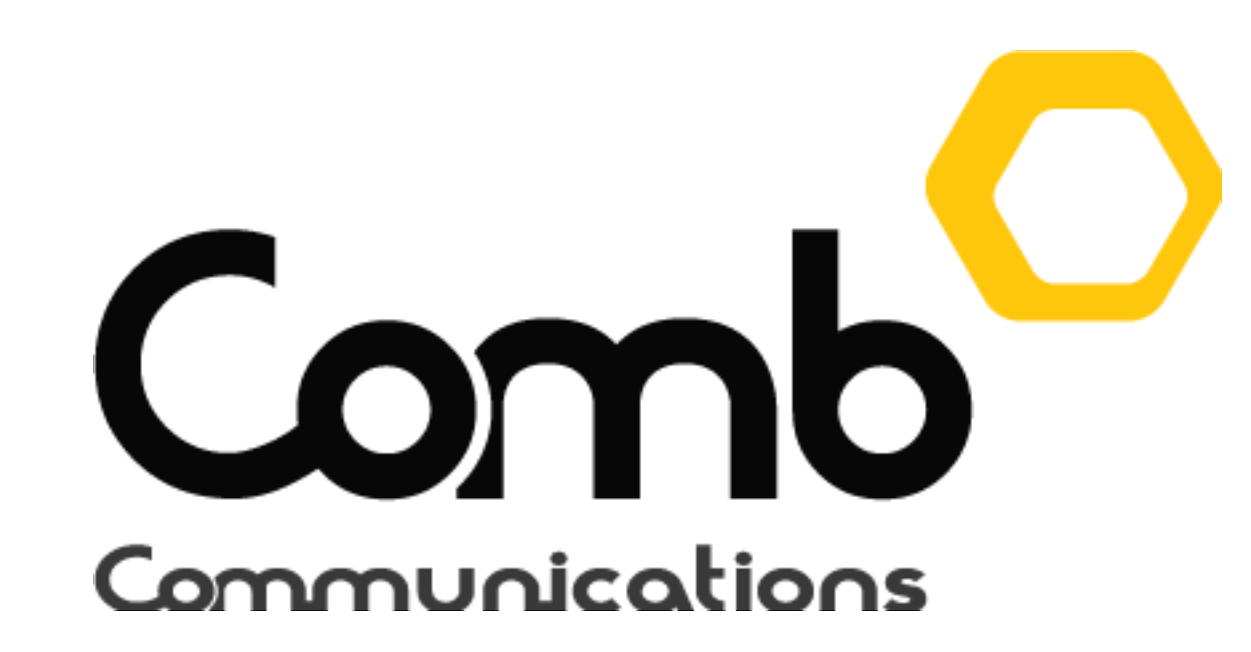

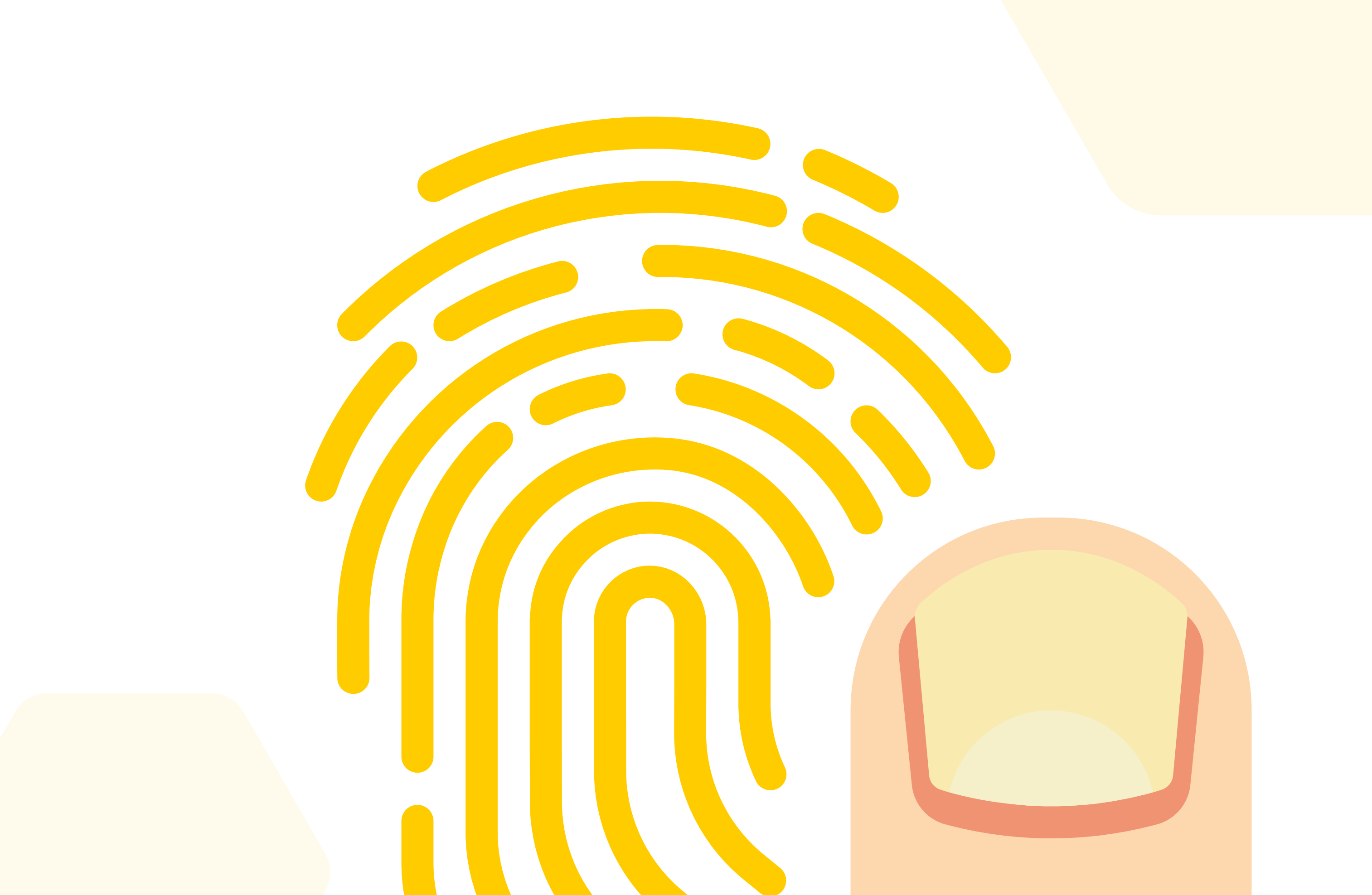

# Checking operating system version (32 or 64 bit)

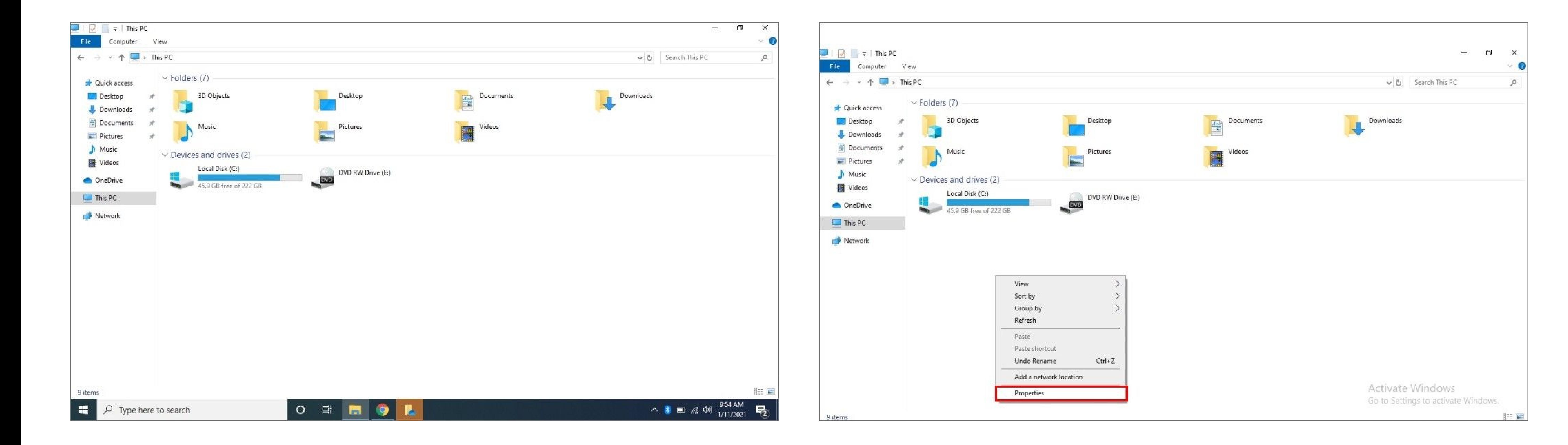

#### 1. Open up "My Computer". 2. Right click anywhere and select the "Properties" option.

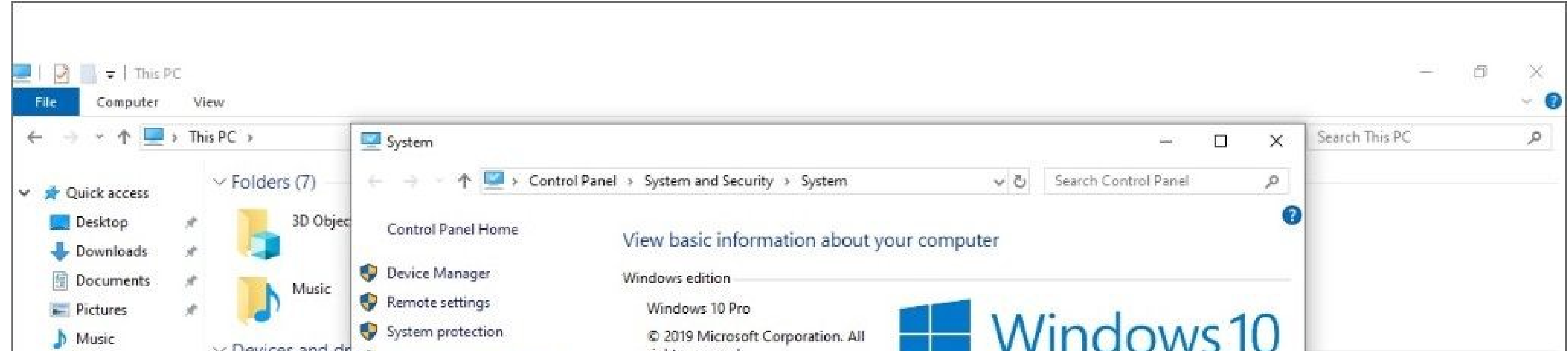

3. Your operating system version (32 or 64 bit) will be indicated under the "System type" heading as indicated below. Please

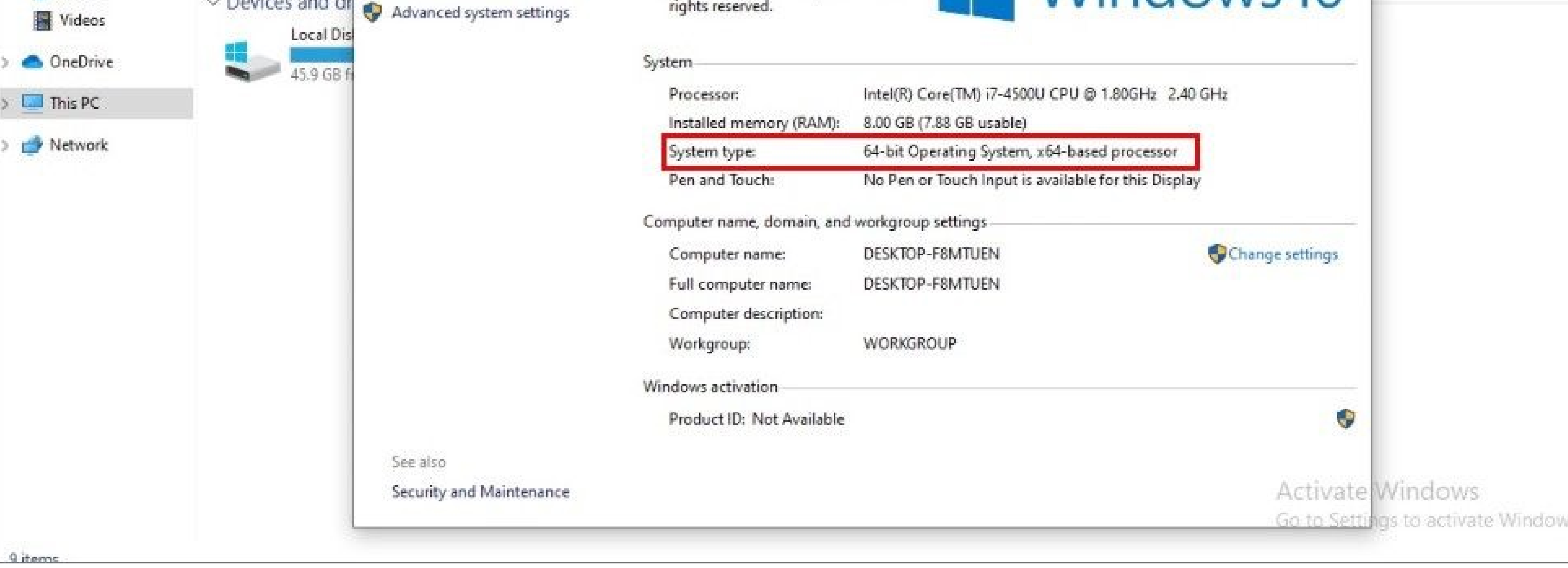

remember your operating system version as it will be needed for the Java and BTLoader downloads. (Your device might indicate x86 bit, that means your device is 32 bit)

**Basic** 

### Download the Comb Biometric reader driver.

## Download Java for your operating system version (32 or 64 bit).

*Alternatively visit: http://83.103.170.157/apps/java/jdk\_1.8/jdk/jdk-8u202-windows-i586.exe*

*https://drive.google.com/uc?export=download&id=1V3YZBPQEQoOBfIPU6U5bJmmLwsZDJv2R*

Click the buttons below to download Java for your operating system. Alternatively you can copy the links below and paste them in your web browser.

Click the buttons below to download the Comb biometric reader driver for your operating system. Alternatively you can copy the links below and paste them in your web browser.

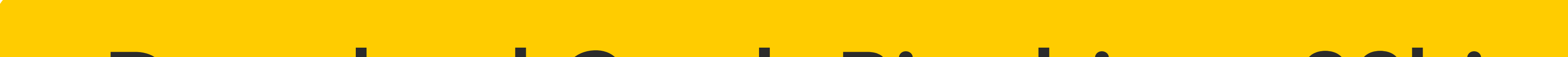

*Alternatively visit: http://83.103.170.157/apps/java/jdk\_1.8/jdk/jdk-8u202-windows-x64.exe*

*https://drive.google.com/uc?export=download&id=1OKRVdLFUCtlv567S-8FCSrznEO-1oERk*

Once you have downloaded the Comb Bio driver, open and install the software as indicated below.

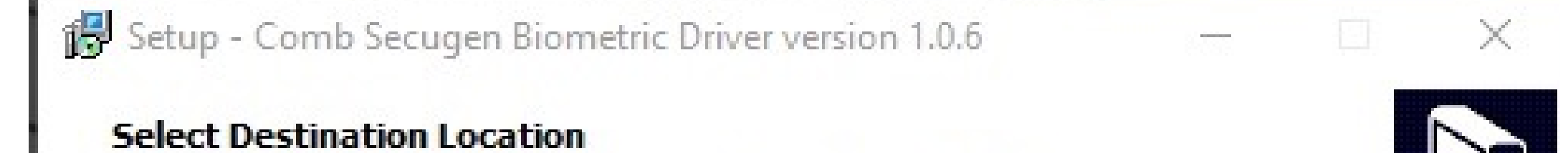

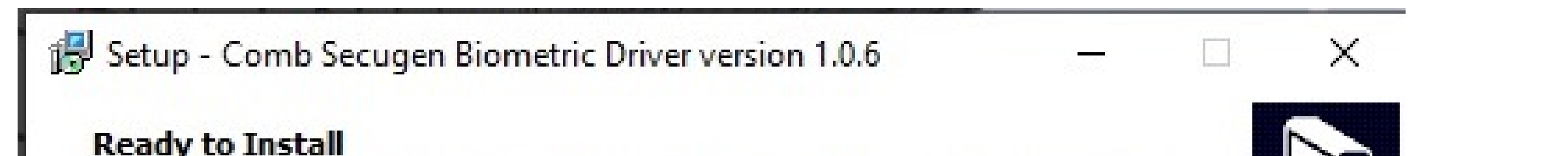

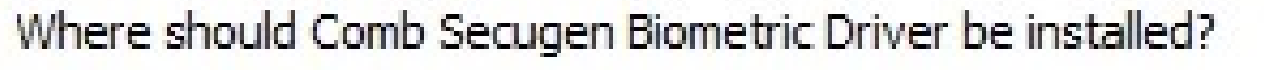

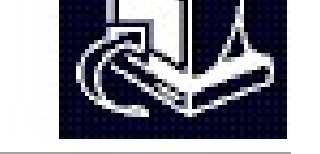

Cancel

 $\sim$  1  $\sim$  2

Setup will install Comb Secugen Biometric Driver into the following folder. To continue, click Next. If you would like to select a different folder, click Browse. C: \Program Files\Comb Secugen Biometric Driver Browse... At least 46.1 MB of free disk space is required.

 $Next$ 

Setup is now ready to begin installing Comb Secugen Biometric Driver on your computer.

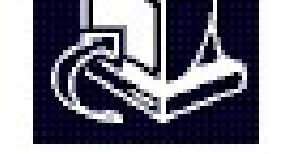

Click Install to continue with the installation, or click Back if you want to review or change any settings.

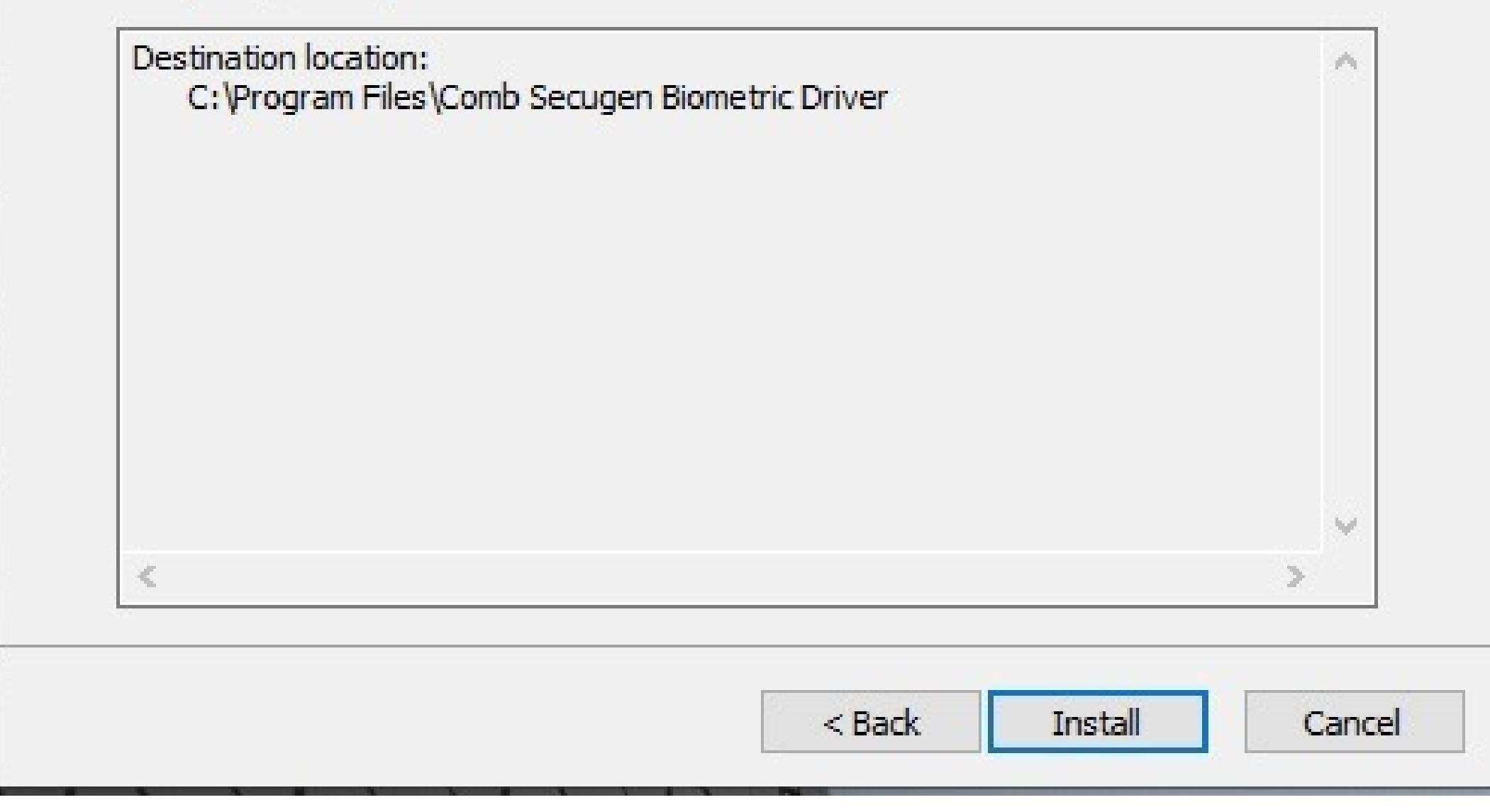

### [Download Java: 32bit](http://83.103.170.157/apps/java/jdk_1.8/jdk/jdk-8u202-windows-i586.exe)

#### [Download Comb Bio driver: 32bit](https://drive.google.com/uc?export=download&id=1V3YZBPQEQoOBfIPU6U5bJmmLwsZDJv2R)

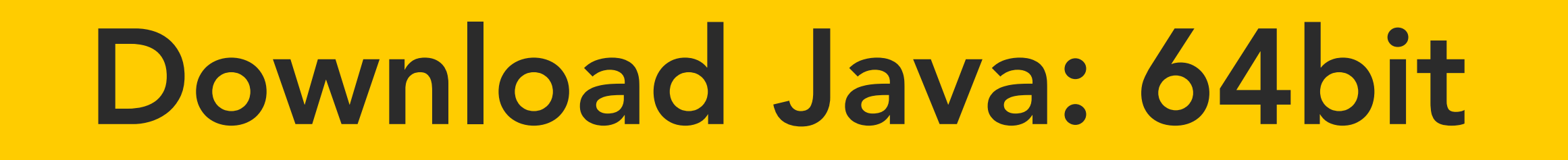

### [Download Comb Bio driver: 64bit](https://drive.google.com/uc?export=download&id=1OKRVdLFUCtlv567S-8FCSrznEO-1oERk)

## How to register biometric fingerprints on Comb Portal

1: Log into the Comb Portal and navigate to the "Units" page from the side menu. 2: Locate the unit of the occupant/owner who will be registering their fingerprint and click the Authenticators icon as indicated below.

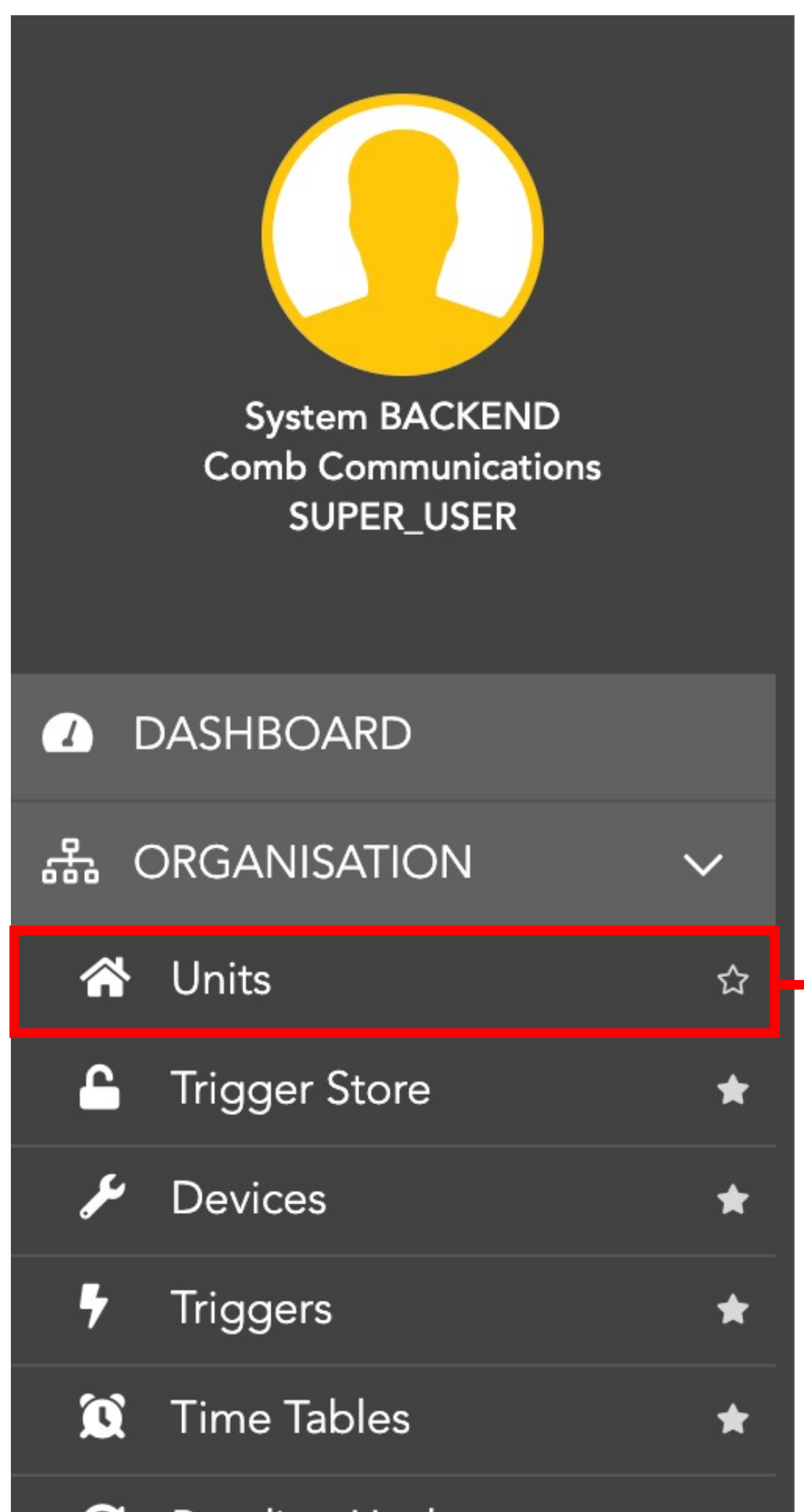

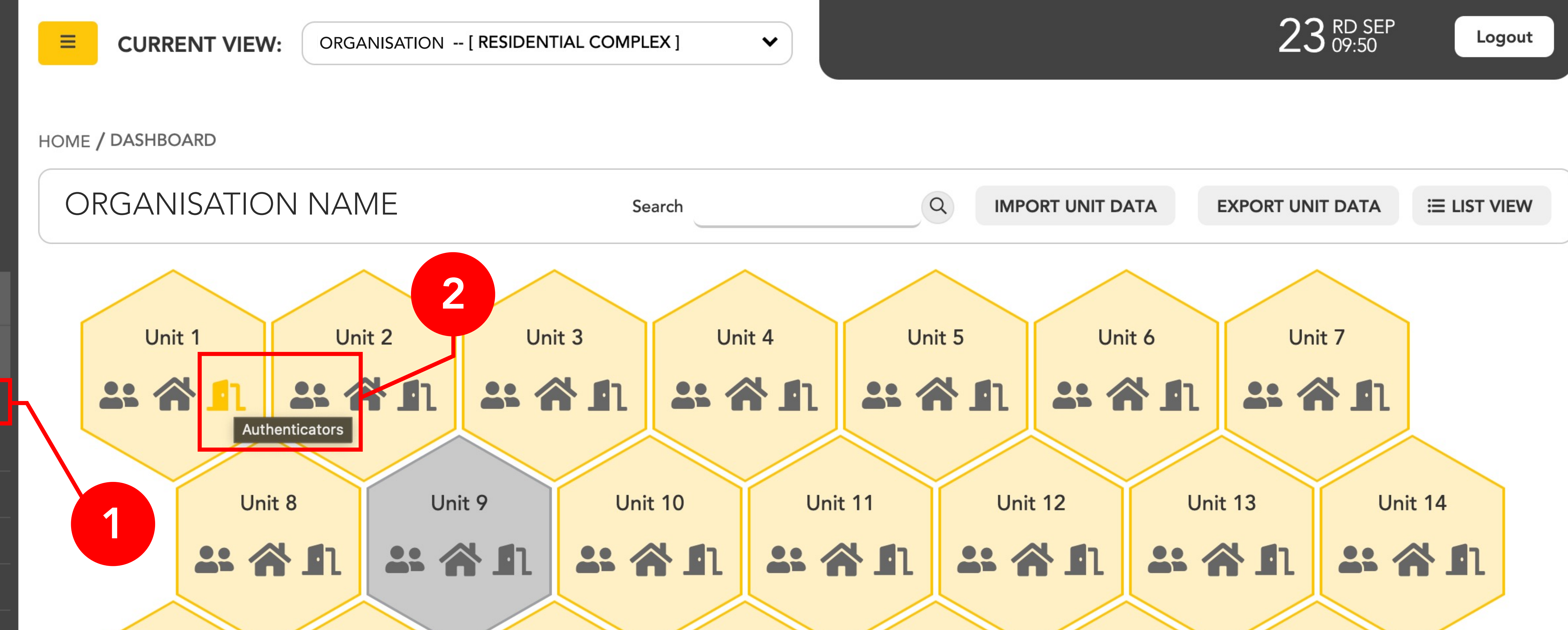

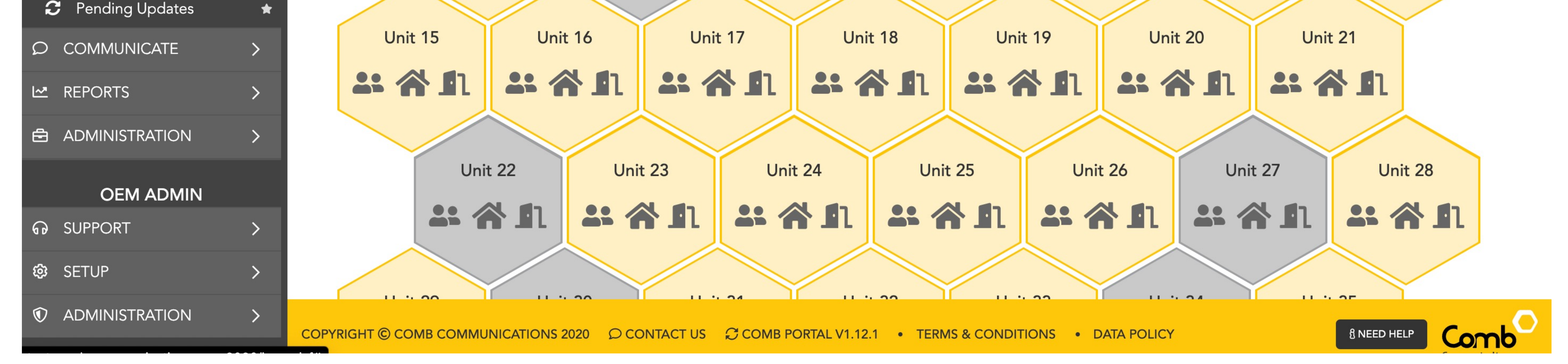

#### BIOMETRIC ENROLMENT

#### Setup - Comb Secugen Biometric Driver version 1.0.6

 $\sim$  100  $\pm$  $\times$ 

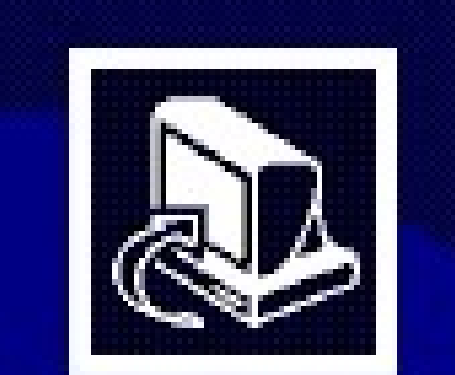

#### **Completing the Comb Secugen Biometric Driver Setup Wizard**

Setup has finished installing Comb Secugen Biometric Driver on your computer. The application may be launched by selecting the installed shortcuts.

Click Finish to exit Setup.

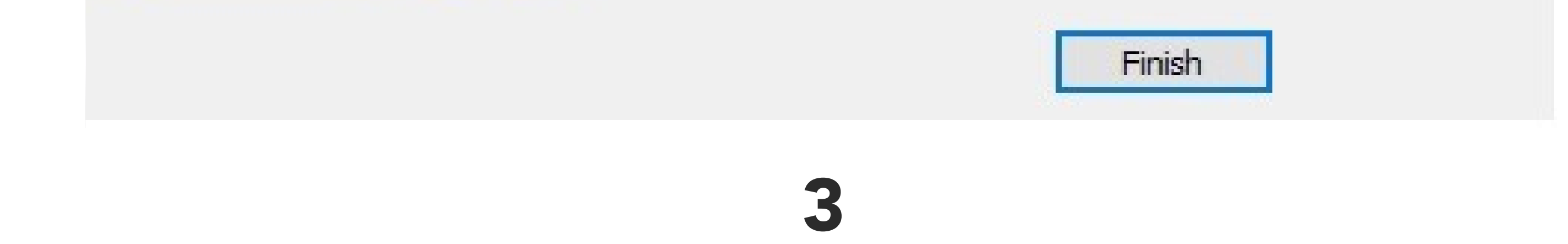

Congratulations, you have successfully installed all the required drivers, you can now continue and start registering users fingerprints via the Comb Portal.

#### 3: Click the "+ADD" button and select "ADD AUTHENTICATOR" as indicated below.

4: A pop-up will open to assign a new Authenticator, start by selecting the "Biometric" authenticator. 5: Select the person from the unit who you would like to register the fingerprint for. 6: Once selected, click the "Start enrolment" button to continue.

> 7: The Biometric enrolment wizard will open where the user will be able to register his/her fingerprints. Start by clicking the "Finger 1" accordion as indicated. *\*Users can register 2 fingers.*

7

 $\boldsymbol{\mathsf{x}}$ 

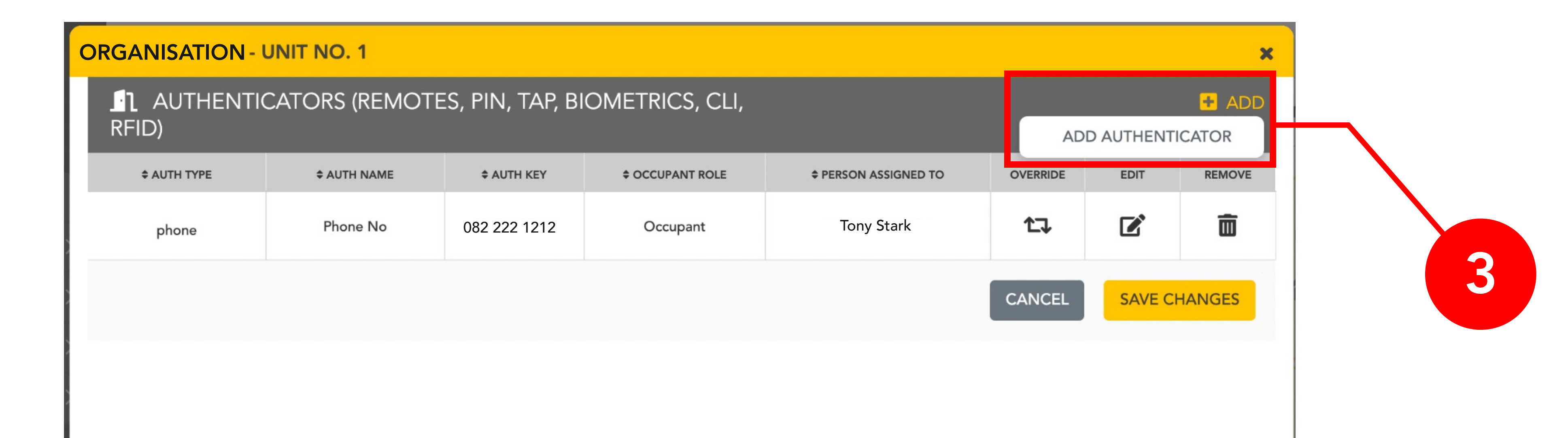

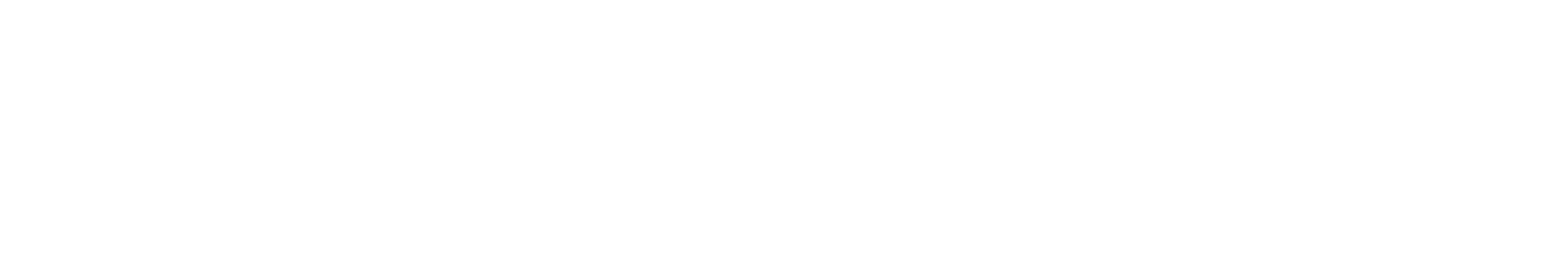

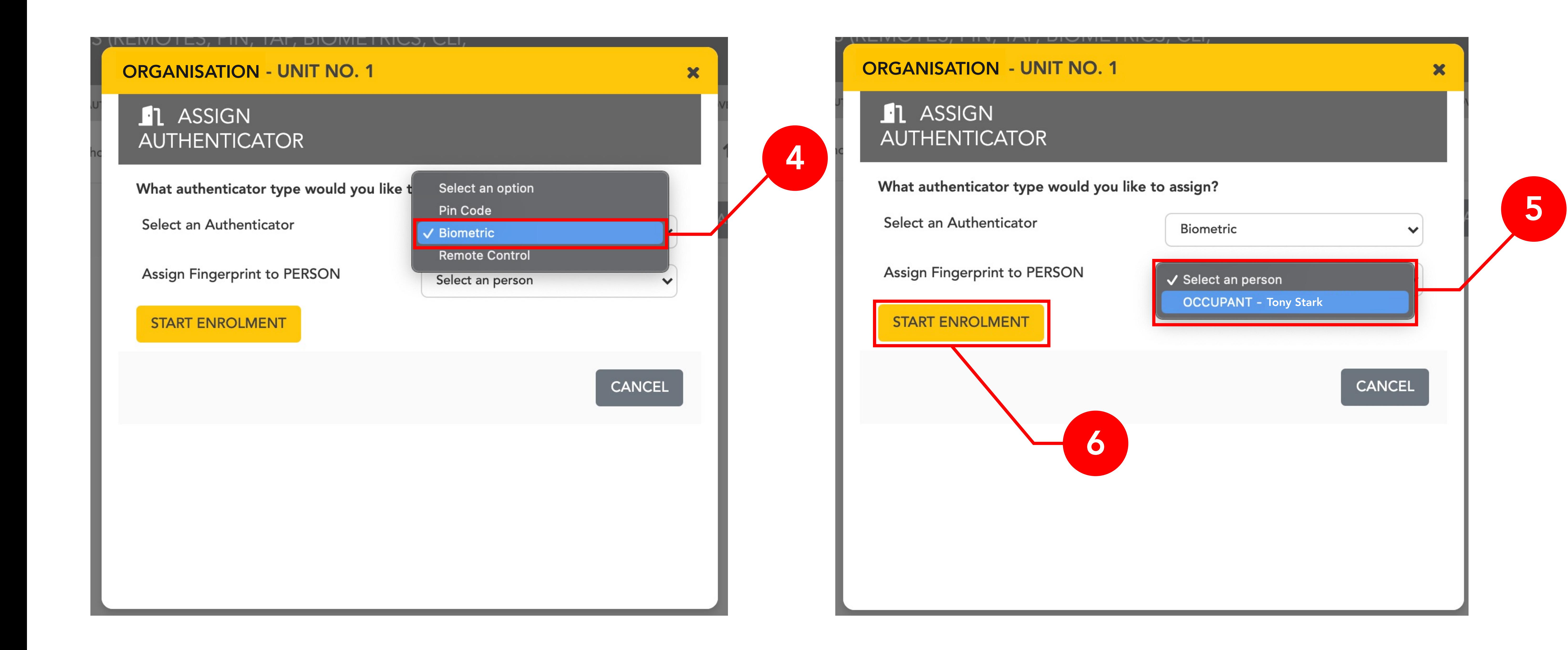

ORGANISATION - UNIT NO. 1 - BIOMETRIC ENROLMENT - Tony Stark

Welcome to Comb Communication's Biometric Fingerprint Enrolment > FINGER 1 > FINGER 2 **SAVE CANCEL** 

Congratulations, You have successfully registered the users fingerprint!

8: Users will need to scan the same fingerprint twice for improved match quality. Once the user is ready to scan their fingerprint, click the "Capture prints" button to start capturing. 9: A pop-up will open, when you see the icon indicated below, place your finger on the fingerprint scanner until completed. Repeat step 8 to complete the users second fingerprint scan using the same finger.

> 10: Once you have completed scanning your fingerprint twice, users will need to scan their finger one last time to verify that their fingerprint match works. Click the "Verify print for finger 1" button to start scanning the fingerprint. Once completed and successfully verified, click the save button to apply and save the fingerprint. SAVE

Scan  $1/2$ 

Finger 1

Finger 1

Scan 2/2

(You can capture multiple prints until you have a good quality fingerprint captured)

**CAPTURE PRINTS** 

8

9

> FINGER 2

**CANCEL** 

STEP 2: VERIFY FINGERPRINT

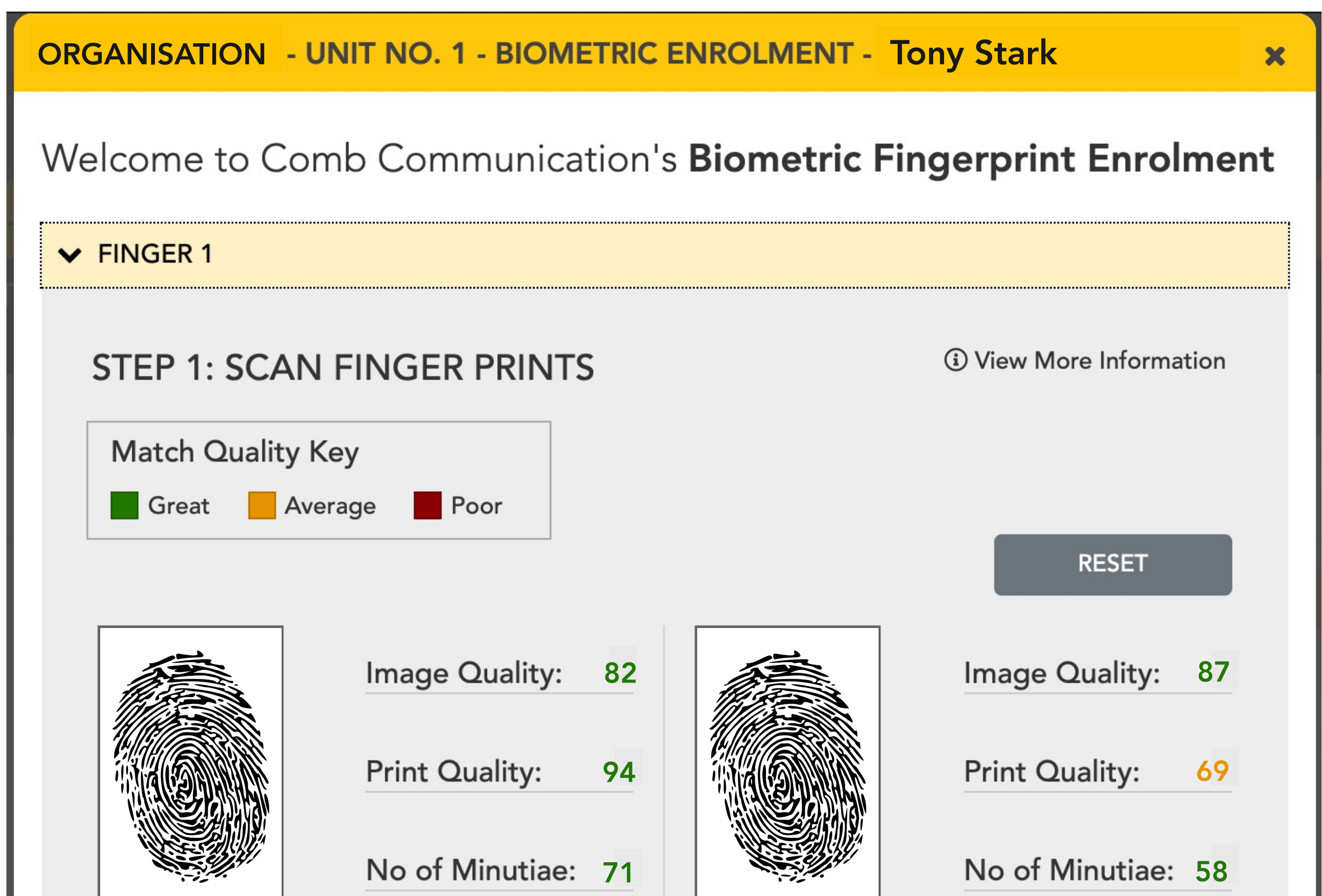

VERIFY PRINT FOR FINGER 1

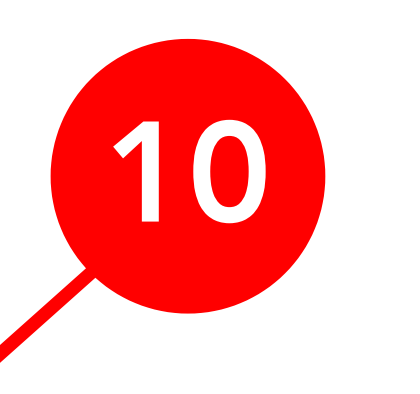

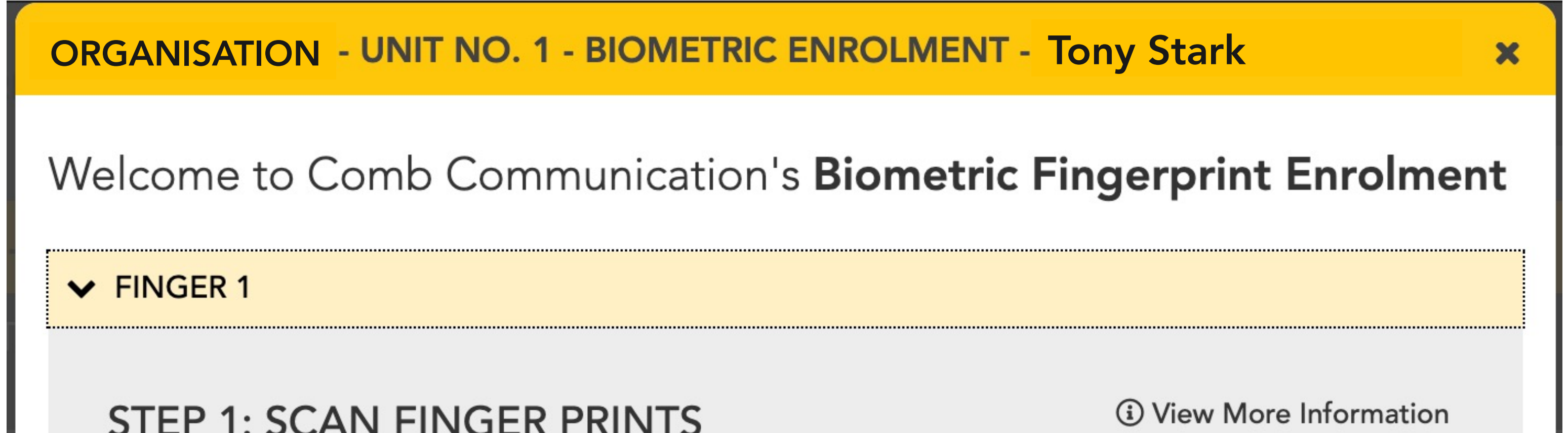

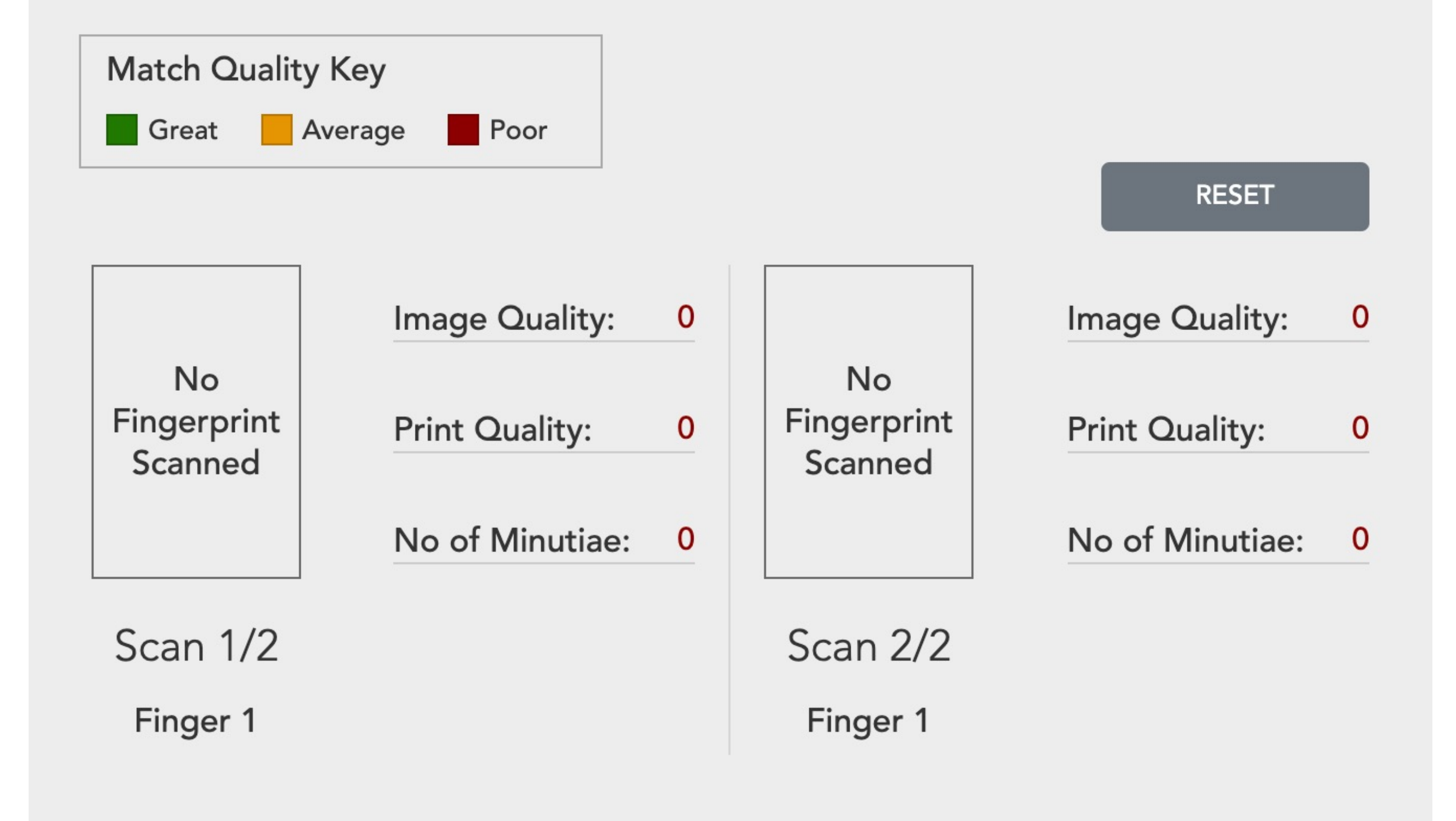

(You can capture multiple prints until you have a good quality fingerprint captured)

**CAPTURE PRINTS** 

**SAVE**